# Impact 導入方法から基本例題での操作手順

平成25年11月6日 岐阜工業高等専門学校 建築学科 DALAB 市橋崇稔 柴田良一

#### 初めに

今回は衝突解析が可能なオープンソース CAE の衝突解析システム Impact の導入方法と例題 を用いた操作解説を行う。

#### 導入編

## 1.動作環境の準備

Impact を動かすベースは DEXCS2012-Salome を用いる。

DEXCS-Salome を準備したら、ネットワークを有効にし、システムのアップデートなどはす べて済ませておく。

Java は VMware Player という仮想マシンで動作するので、計算速度が遅くなる。なので、 マルチコア CPU を活用して並列処理を行うので、ベースの仮想マシンでは複数の CPU コア を利用可能にしておく。

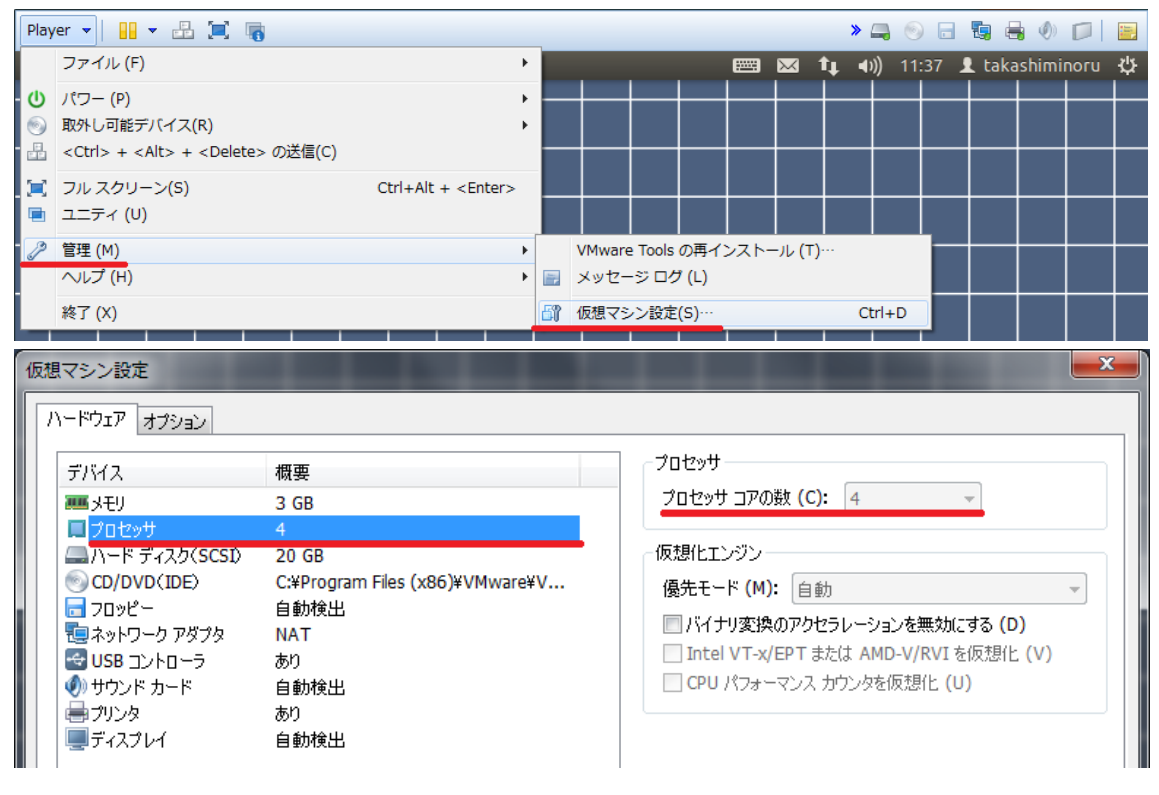

#### 2.解析実行環境の準備

Ubuntu のパッケージ管理ツール Synaptic パッケージマネージャを用意する。 ウィンドウの左上のアプリケーションから、システムツール、システム管理を選択してい くと Synaptic パッケージマネージャが表示されるので起動する。

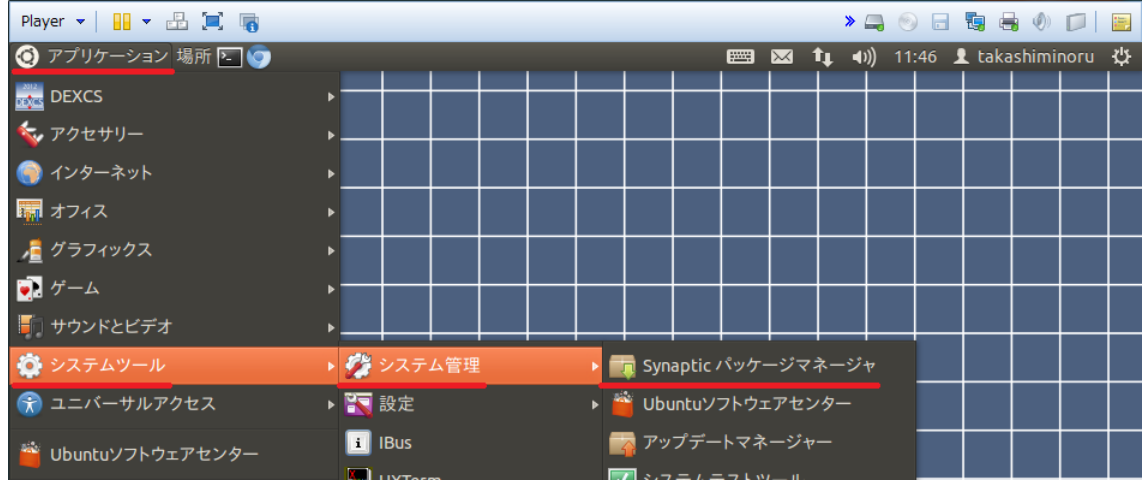

Synaptic パッケージマネージャを起動したらまず左上の再読込を押してパッケージを最新 情報に更新する。

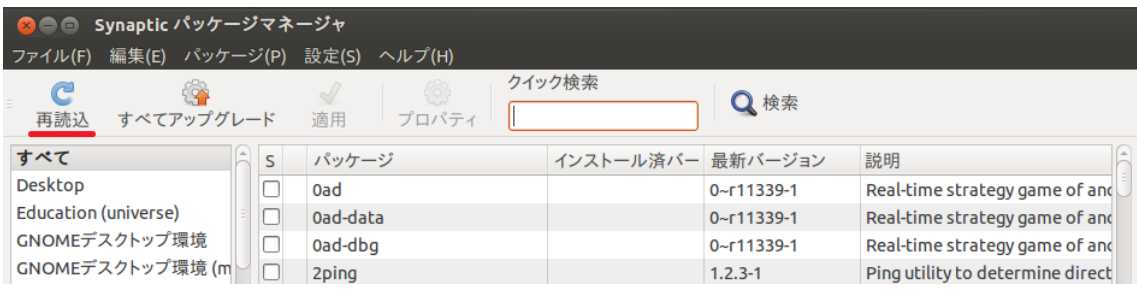

検索を押して「openjdk-7」と入力し検索を押す。

openjdk-7 の後に、-demo -dbg -doc -jdk -jre -jre-headless -jre-lib -jre-zero -source の 9 個をインストール指定して適用を押します。そうするといくつかの新規パッケージが インストールされる。

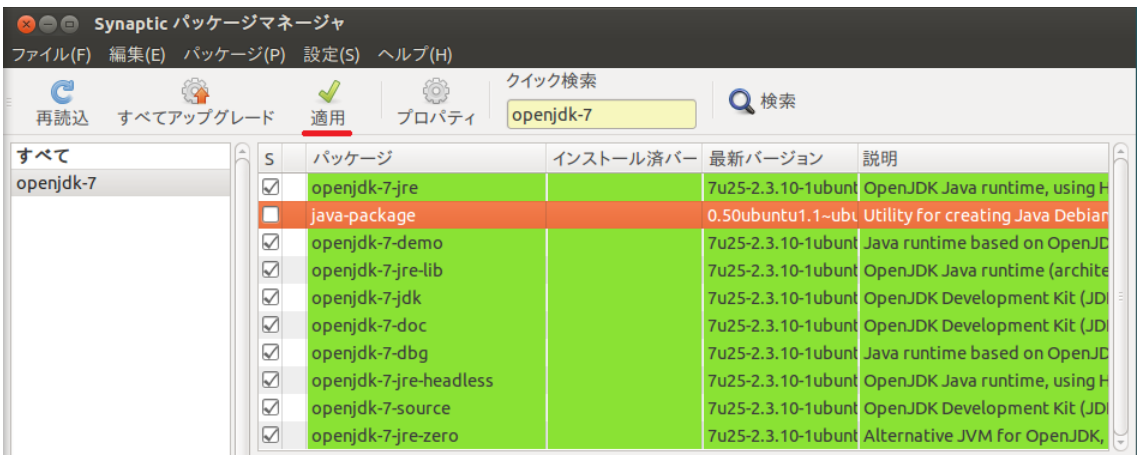

つづけて「java3ds」で検索する。すると「java3ds-fileloader」が該当するので以下の一 個をインストール指定します。適用を押すと、同様に新規パッケージがインストールされ る。

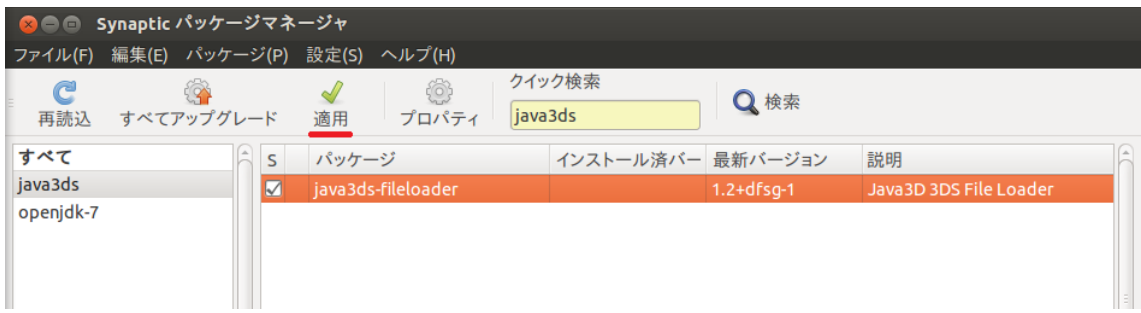

Synaptic を閉じて準備は完了となる。

### 3.ソフトウェアパッケージの入手

Impact は以下の公式サイトから入手する。今回の導入ではブラウザを Firefox で行った。 http://www.impact-fem.org/

以下の URL の Introduction にカーソルを合わせ、二番目に表示された Installation を選 択する。

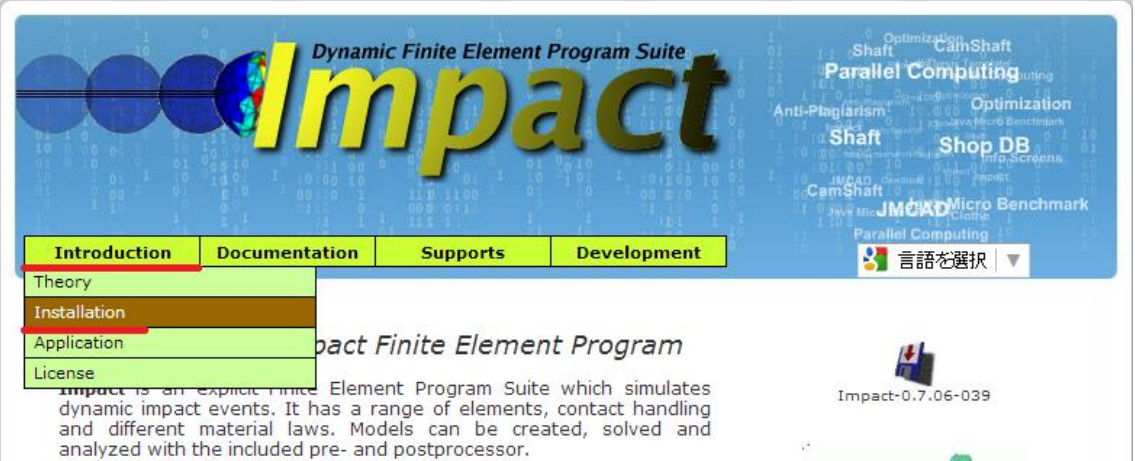

次のページで Impact Installation と書かれた項目の二段落目に Download とあるのでそれ をクリックする。

#### **Impact Installation**

Impact installation is very simple and should be the similar in any operating system:

1. Download the latest Impact version from Impact repository in sourceforge. The downloaded file is **Impact-x.x.xx.xxx.zip**.

No Compilation Required

ダウンロードページに飛ぶので緑背景に白抜きで Download と書かれたところをクリックす

ると.zip 形式でホームディレクトリにダウンロードされる。

- ※1 Firefox の場合はダウンロード後にホームディレクトリに保存される。
- ※2 Chrome の場合はダウンロード後にダウンロードディレクトリに保存される。

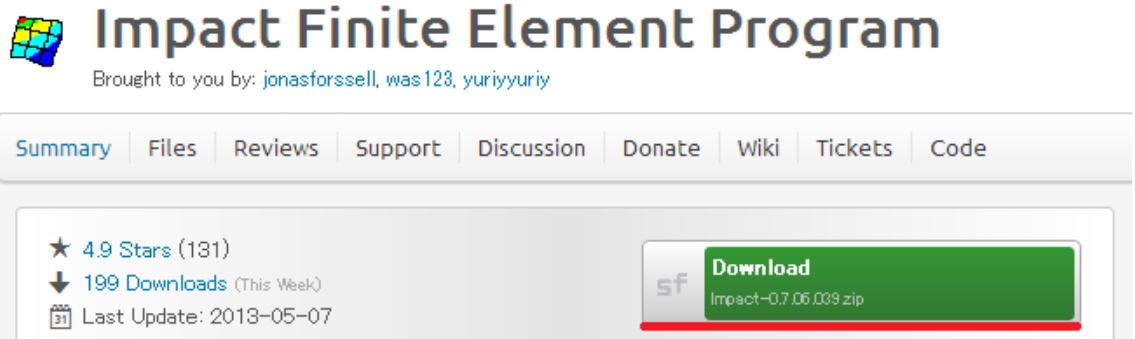

このファイルをホームディレクトリに展開する。これからは端末を用いてファイル操作を 行うので、アプリケーションからアクセサリーを選択し、端末を起動する

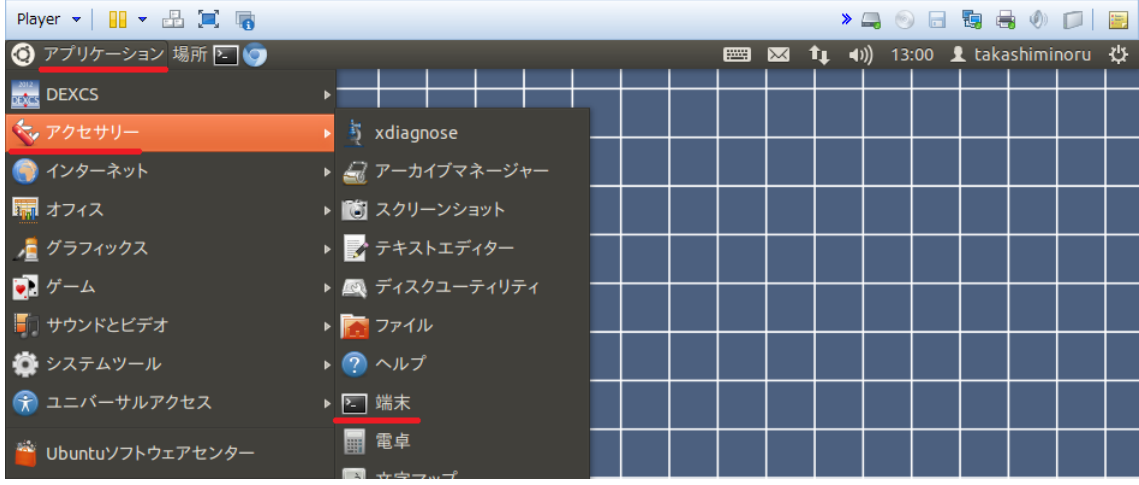

 $\text{ }$  s cd  $\text{ }^{\sim}$ 

\$ unzip Impact-0.7.06.039.zip ※ダウンロードしたバージョンによって異なる

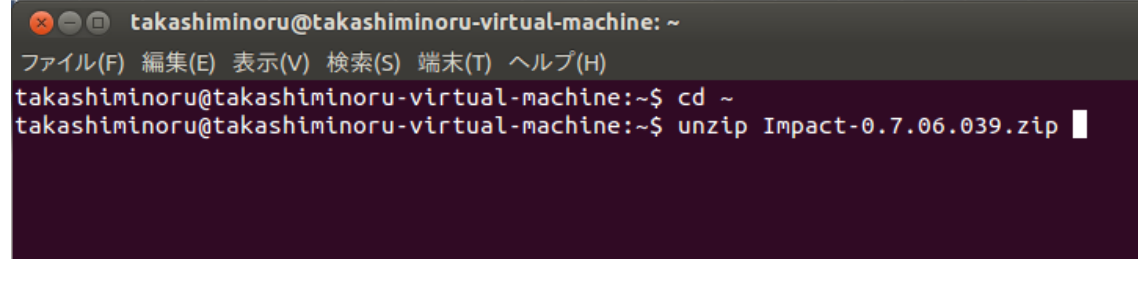

これでホームディレクトリに Impact のディレクトリが出来る。準備はこれで完了となる。

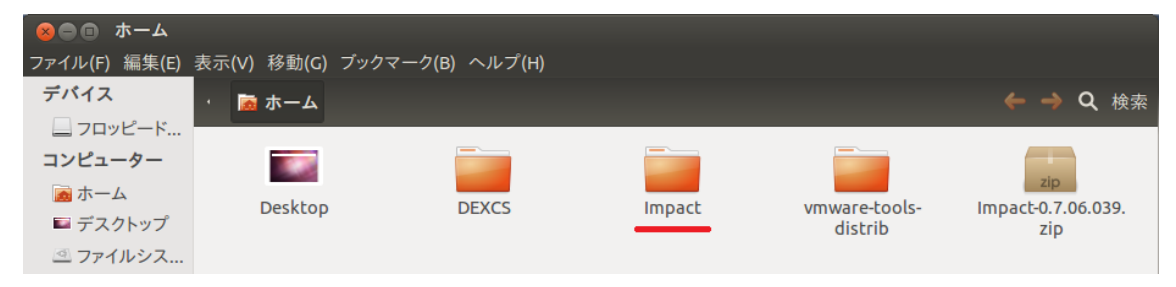

Impact のディレクトリの中身を確認する。

\$ cd ~/Impact; ls

```
◎ ● ● takashiminoru@takashiminoru-virtual-machine: ~
ファイル(F) 編集(E) 表示(V) 検索(S) 端末(T) ヘルプ(H)
takashiminoru@takashiminoru-virtual-machine:~$ cd ~/Impact; ls
```
この中の ImpactGUI OGL~.sh が Unix システムでの GUI ツール起動スクリプトとなる。

色々あるが、linux 用で 64bit なので amd64 とする。ちなみに i586 は 32bit 用。以下の様 に起動する。

\$ bash ./ImpactGUI\_OGL\_linux\_amd64.sh

```
@ Component Component Component Component can be a set of the set of the component component of the component \bulletファイル(F) 編集(E) 表示(V) 検索(S) 端末(T) ヘルプ(H)
takashiminoru@takashiminoru-virtual-machine:~$ cd Impact/<br>takashiminoru@takashiminoru-virtual-machine:~/Impact$ bash ./ImpactGUI_OGL_linux_amd64.sh
```
少し待つと、Impact Version 0.7.06.039 の GUI ツールが起動する。

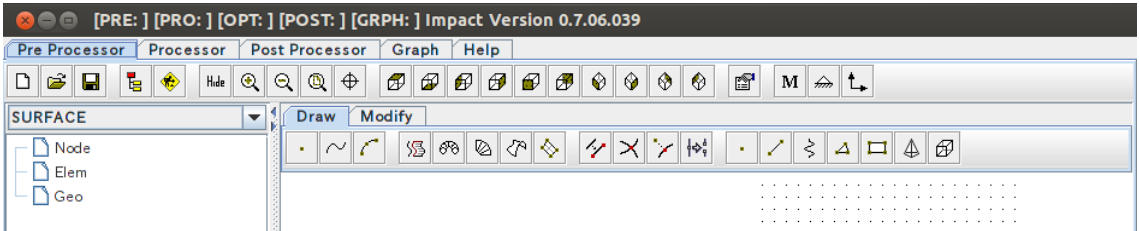

確認できたので、左上の×ボタンで終了しておく。

#### 操作編

#### 4.衝突解析の例題の検証

この Impact には様々な例題が用意してあり、以下のサイトにも紹介されており、入力ファ イルがダウンロードできる。

http://www.impact-fem.org/sup\_example\_en

今回はダウンロードしたファイル~/Impact の examples にも例題があるので、それを動かし てみる。

作業用ディレクトリ~/ImpactWork を作り、そこに例題入力ファイル tracker.in をコピーす る。

 $\text{ }$  s cd  $\text{ }^{\sim}$ 

\$ mkdir ~/ImpactWork

\$ cd ~/ImpactWork

\$ cp ~/Impact/examples/tracker.in .

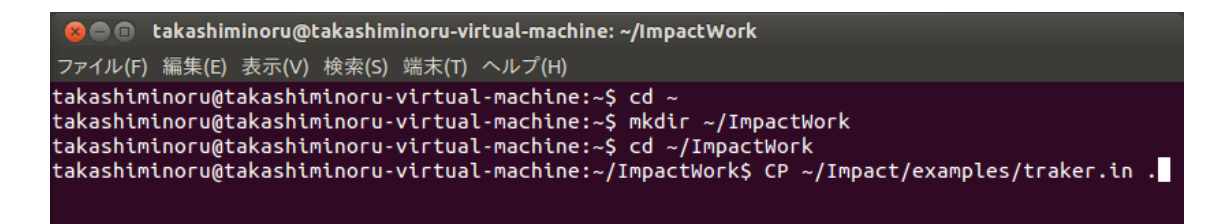

ここから例題の検証をする。

\$ cd ~/Impact

\$ bash ./ImpactGUI\_OGL\_linux\_amd64.sh

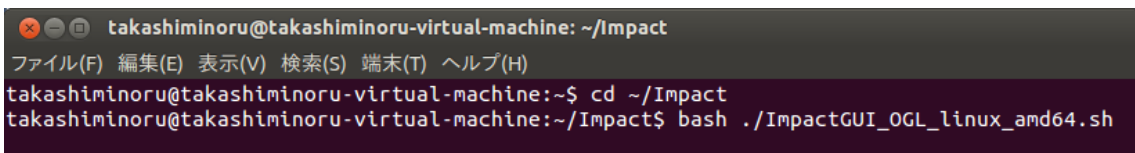

起動した GUI ツールの最上段のタブに「Pre Processor」「Processor」「Post Processor」 の3つが並んでいる。本来は Pre Processor でモデルや条件を設定するのだが、今回は出 来上がった例題の入力ファイルを読み込んでみる。Pre Processor タブを選択して進める。

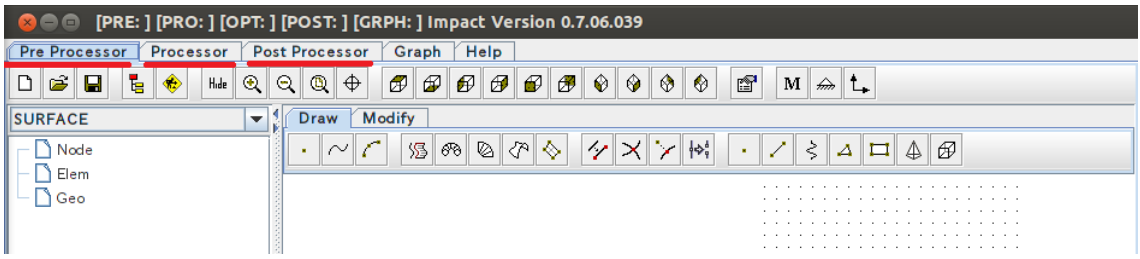

2段目の左から2つのファイルオープンを選択して、先に用意した、

~/ImpactWork/tracker.in を開く。エラーで読み込めないが気にせず OK で終わらせる。

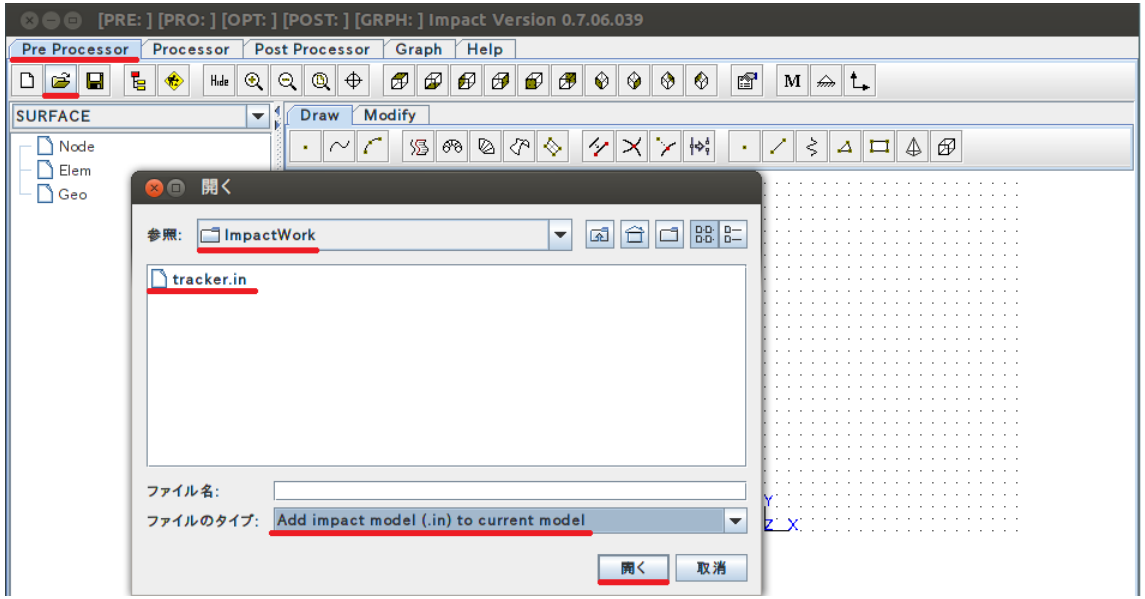

解析を実行するので、Processor タブを選択する。画面が3つに分かれ、上部はメッセージ が表示されて、現在の利用できる CPU コア数が表示される。

下左のボタンから入力ファイルを読み込む。作業用ディレクトリ~/ImpactWork に移動する。 ここでファイルのタイプでは、以下の選択肢がある。先に用意した tracker.in を読み込む。 今度は正しく読み込まれる。

すべてのファイル

Open solver model (.in)

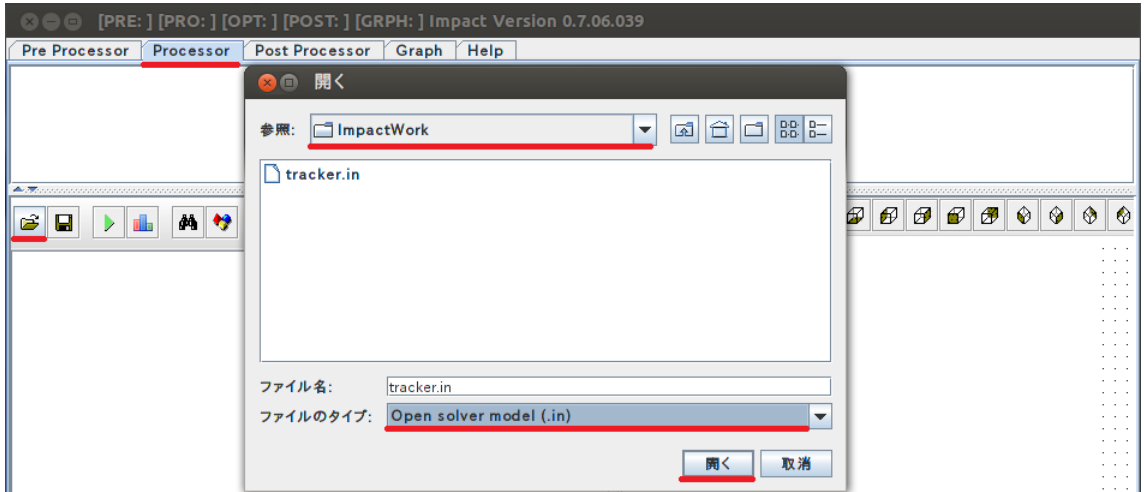

緑色の三角ボタンで実行する。上のメッセージには、予想残時間 Remaining time が表示さ れている。しばらく待って最後に Solving took 468820 ms などと表示されたら、解析終了 となる。この場合、5分程度かかった。

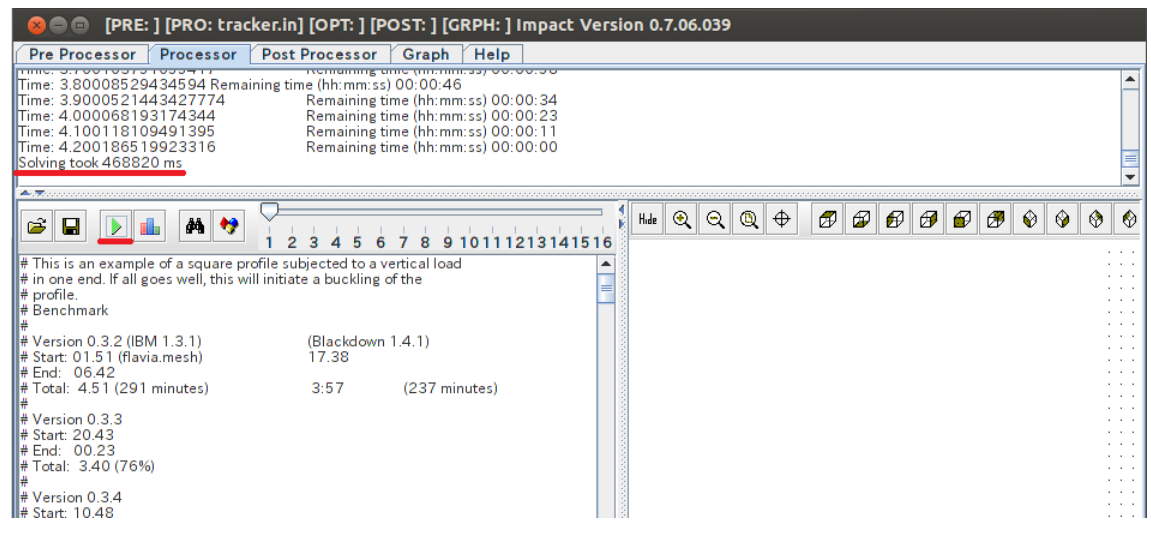

端末から先の作業ディレクトリを見ると、以下の2つのファイルを作られている。

tracker.in.flavia.msh 27KB:形状のメッシュファイル

tracker.in.flavia.res 8.6MB:解析結果のファイル

結果を可視化するので、Post Processor タブを選択して進める。左端のファイル選択ボタ ンから作業用ディレクトリ~/ImpactWork に移動する。ここでファイルのタイプでは、以下 の選択肢がある。result ファイルを読み込む選択をして、tracker.in.flavia.res を開く。 読み込むのに少し待つ。

すべてのファイル

Open solver result (.res)

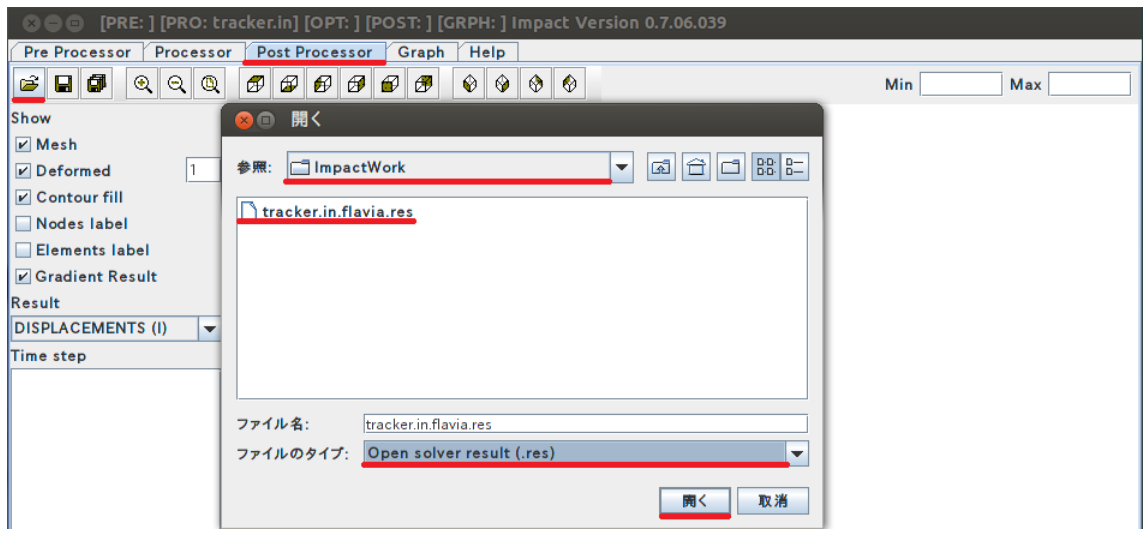

画面に青いメッシュが表示されたら成功となる。マウスの操作は以下の通り。

左:回転 中:遠近 右:移動

左の欄に Time step があり、最初は 0.0 だが、形状を良く見ると座屈を誘導する初期不整 が確認できる。この時間刻みを選択して、キーボードカーソルで移動させると、アニメー ションの様に見える。

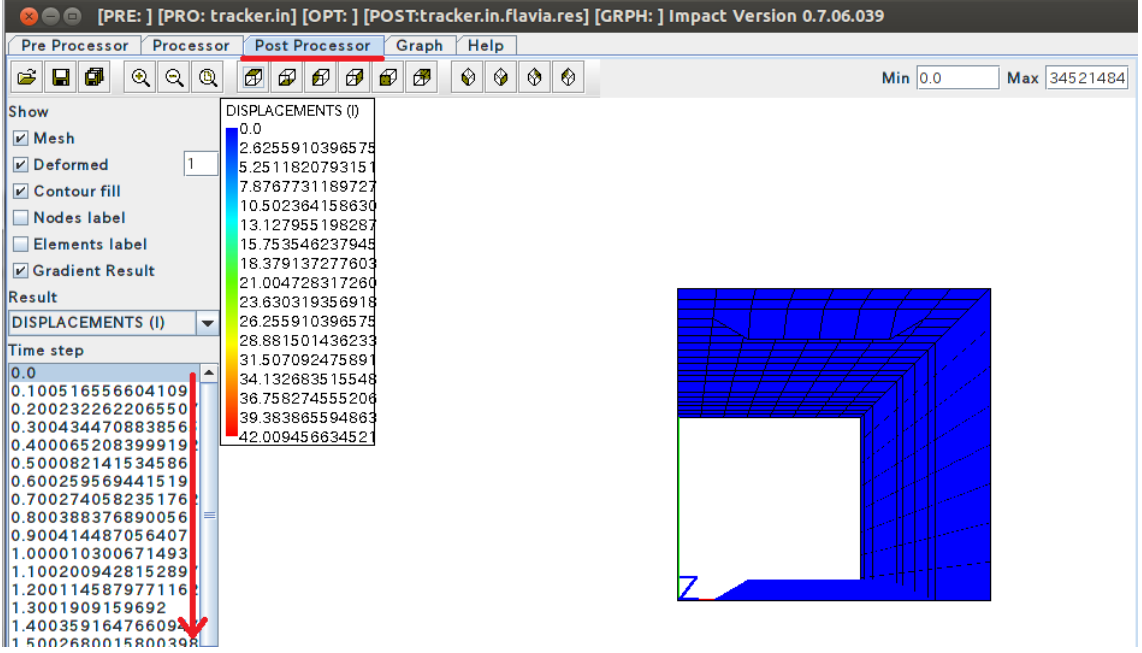

以上で例題の検証は終わりとする。

Impact に用いる入力ファイルは非常に単純な形式をしており、以下のサイトにマニュアル も完備しているため内容はすぐに理解できる。

http://www.impact-fem.org/doc\_fembic\_en